# **SIEMENS**

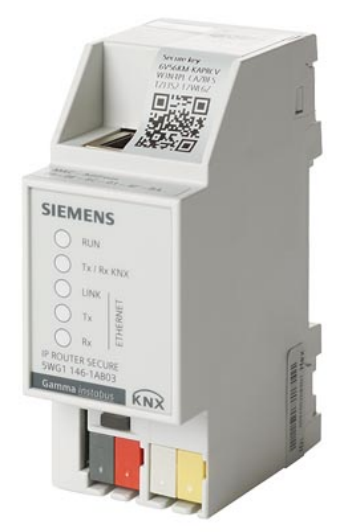

# N 146/03

# IP-Router Secure

Applikationsprogrammbeschreibung

# Ergänzende Informationen

### Zweck der Applikationsprogrammbeschreibung

Die Applikationsprogrammbeschreibung enthält detaillierte Beschreibungen der Parameter und Kommunikationsobjekte des Applikationsprogramms sowie eine Beschreibung der Funktionen, die über die verschiedenen Parameter eingestellt werden können.

## Zielgruppe der Applikationsprogrammbeschreibung

<span id="page-1-7"></span><span id="page-1-5"></span>Die Applikationsprogrammbeschreibung richtet sich an Personen, die den IP-Router in Betrieb nehmen oder umkonfigurieren wollen, über Grundlagenwissen im Bereich Netzwerktechnik verfügen und an folgenden Schulungen erfolgreich teilgenommen haben:

- <span id="page-1-6"></span><span id="page-1-3"></span>**KNX Basiskurs**
- IP-Grundlagen KNXnet/IP

## Produktdokumentation und Support

#### Produktdokumentation

Zum Produkt gehörende Dokumente wie z. B. Bedien-/Montageanleitung, Applikationsbeschreibung, Produktdatenbank, Zusatzsoftware, CE-Deklarationen können unter folgender Internetadresse heruntergeladen werden:

<http://www.siemens.com/gamma-td>

![](_page_1_Figure_12.jpeg)

### <span id="page-1-0"></span>Häufige Fragen

<span id="page-1-1"></span>Für häufige Fragen zum Produkt und zu deren Lösung siehe: <https://support.industry.siemens.com/cs/ww/en/ps/faq>

![](_page_1_Figure_15.jpeg)

### <span id="page-1-4"></span><span id="page-1-2"></span>Support

Kontaktdaten für zusätzliche Fragen zum Produkt: Tel.: +49 911 895-7222 Fax: +49 911 895-7223

E-Mail: [support.automation@siemens.com](mailto:support.automation@siemens.com)

<http://www.siemens.com/supportrequest>

![](_page_1_Picture_20.jpeg)

# Inhaltsverzeichnis

![](_page_2_Picture_121.jpeg)

# <span id="page-4-4"></span><span id="page-4-0"></span>1 Informationen zum IP-Router Secure und zum Applikationsprogramm

<span id="page-4-10"></span><span id="page-4-6"></span><span id="page-4-5"></span>Produktfamilie: Systemgerät Produkttyp: Koppler Hersteller: Siemens Name: IP-Router Secure N 146/03 Bestell-Nr.: 5WG1146-1AB03 Applikation: 091A CO IP-Router Secure N 146/03 0040 03

### <span id="page-4-11"></span><span id="page-4-9"></span><span id="page-4-8"></span><span id="page-4-7"></span><span id="page-4-3"></span><span id="page-4-2"></span>Systemvoraussetzung:

● mind. ETS 5.7.3

## <span id="page-4-1"></span>1.1 Haftungsausschluss Cyber-Sicherheit

Siemens offeriert ein Portfolio von Produkten, Lösungen, Systemen und Dienstleistungen mit Sicherheitsfunktionen, die den sicheren Betrieb von Anlagen, Systemen, Maschinen und Netzwerken unterstützen. Im Geschäftsfeld der Gebäudetechnik umfasst dies Systeme für Gebäudeautomation und -leittechnik, Brandschutz, Sicherheitsmanagement und physische Sicherheitssysteme.

Um Anlagen, Systeme, Maschinen und Netzwerke vor Online-Bedrohungen zu schützen, ist es erforderlich, ein ganzheitliches, dem neuesten Stand der Technik entsprechendes Sicherheitskonzept zu implementieren und stets auf dem aktuellen Stand zu halten. Das Portfolio von Siemens bildet nur einen Bestandteil eines solchen Konzeptes.

Sie sind dafür verantwortlich, unbefugten Zugang zu Ihren Anlagen, Systemen, Maschinen und Netzwerken zu verhindern. Diese sollten nur mit einem Netzwerk oder dem Internet verbunden werden, wenn und soweit die Verbindung erforderlich ist und angemessene Sicherheitsvorkehrungen (z. B. Firewalls bzw. Netzwerksegmentierung) vorhanden sind. Darüber hinaus sind die Sicherheitsempfehlungen von Siemens zu beachten. Für nähere Informationen kontaktieren Sie bitte Ihren Ansprechpartner bei Siemens oder besuchen Sie unsere Webseite

[https://www.siemens.com/global/de/home/unternehmen/themenfelder/zukunft-der](https://www.siemens.com/global/de/home/unternehmen/themenfelder/zukunft-der-industrie/industrial-security.html)[industrie/industrial-security.html.](https://www.siemens.com/global/de/home/unternehmen/themenfelder/zukunft-der-industrie/industrial-security.html)

Zur Verbesserung der Sicherheit wird das Portfolio von Siemens kontinuierlich weiterentwickelt. Siemens empfiehlt dringend, Updates zu verwenden, sobald diese zur Verfügung stehen, und stets die neusten Versionen zu verwenden. Werden Versionen verwendet, die nicht mehr unterstützt werden, oder werden neueste Updates nicht verwendet, kann sich Ihr Risiko bezüglich Online-Bedrohungen erhöhen. Siemens empfiehlt dringend, Sicherheitsempfehlungen zu den neuesten Sicherheitsgefährdungen, Patches und damit verbundenen Maßnahmen zu befolgen, die unter anderem unter

<span id="page-4-12"></span><https://www.siemens.com/cert/de/cert-security-advisories.htm> veröffentlicht werden.

# 2 Funktion

## <span id="page-5-7"></span><span id="page-5-1"></span>2.1 Sicherheitsfunktionen des IP-Routers

<span id="page-5-8"></span>Der IP-Router unterstützt den Sicherheitsstandard "KNX IP Secure" und bietet u. a. folgende Sicherheitsfunktionen:

- Verschlüsselte Übertragung von KNX-Telegrammen zwischen IP-Routern im IP-Netzwerk
- Verschlüsselte Übertragung von KNX-Telegrammen zwischen IP-Router und PC-Software
- Gesicherter Zugriff nur von authentifizierten Geräten
- Sichere Inbetriebnahme über ETS

Bei der sicheren Inbetriebnahme über ETS wird das auf dem Gerät aufgedruckte Gerätezertifikat (FDSK = Factory Default Setup Key) eingelesen und genau für dieses Gerät im ETS-Projekt abgespeichert.

Weitere Informationen zu KNX IP Secure können in der Hilfe der ETS-Software sowie unter folgender Internetadresse nachgelesen werden: [https://support.knx.org](https://support.knx.org/)

Alternativ ist auch die ungesicherte Inbetriebnahme ohne KNX IP Secure möglich. In diesem Fall ist das Gerät ungesichert und verhält sich wie andere KNX-Geräte ohne IP Secure.

## <span id="page-5-10"></span><span id="page-5-9"></span><span id="page-5-3"></span>2.2 Funktionen des IP-Routers

<span id="page-5-11"></span><span id="page-5-6"></span><span id="page-5-5"></span><span id="page-5-4"></span><span id="page-5-2"></span>![](_page_5_Picture_210.jpeg)

<span id="page-5-0"></span>

 $\mathbf i$ 

 $\mathbf i$ 

- Direkter Zugriff von jedem Punkt im IP-Netzwerk auf die KNX-Installation (KNXnet/IP-Tunneling)
- Schnelle Kommunikation zwischen KNX-Linien, -Bereichen und -Systemen (KNXnet/IP-Routing)
- Gebäude- und liegenschaftsübergreifende Kommunikation (Vernetzung von Liegenschaften)
- Filtern und Weiterleiten von Telegrammen nach
	- physikalischer Adresse
	- **Gruppenadresse**
- LED-Anzeigen für
	- Betriebsbereitschaft
	- KNX-Kommunikation
	- IP-Kommunikation
- Einfache und sichere Konfiguration mit ETS
- Einfache Anbindung von Visualisierungssystemen und Facility-Management-Systemen
- Slot für SD-Karte (nicht in Verwendung)

## <span id="page-6-1"></span><span id="page-6-0"></span>2.3 Topologie und Routingfunktion

<span id="page-6-2"></span>Der IP-Router Secure kann als Linien- oder Bereichskoppler (KNXnet/IP-Routing) eingesetzt werden.

Dabei werden innerhalb eines Datennetzwerks zwei getrennte KNX-Buslinien datenmäßig miteinander verbunden. Galvanisch bleiben die KNX-Buslinien jedoch getrennt. Dadurch kann jede Buslinie im lokalen Betrieb unabhängig von anderen Linien betrieben werden.

![](_page_6_Figure_17.jpeg)

<span id="page-6-3"></span>Abb. 1: Sichere Kommunikation im Betrieb

<span id="page-7-2"></span> $|\mathbf{i}|$ 

<span id="page-7-3"></span>i.

Ť.

### <span id="page-7-1"></span><span id="page-7-0"></span>Funktionalitäten bei der Nutzung des IP-Routers als Linien- oder Bereichskoppler

- Schnelle Kommunikation zwischen KNX-Linien
- Möglichkeit der Erweiterung eines bestehenden KNX-Systems über das Gebäude hinaus durch die Nutzung von LAN- und WAN-Verbindungen
- Direkte Weiterleitung von KNX-Daten an jeden Netzwerknutzer
- KNX-Fernkonfiguration von jedem Netzwerkzugangspunkt
- Nutzung in einem neuen oder in einem bestehenden KNX-Netzwerk
- Verringerung der Busbelastung durch Filtertabellen, die bestimmen, welche Bustelegramme von und zur Buslinie weitergeleitet oder gesperrt werden. Die Filtertabelle wird von der ETS-Software bei Parametrierung und Inbetriebnahme des Geräts automatisch erstellt.
- Bei Vergabe der physikalischen Adresse mit Hilfe der ETS wird die Kopplerfunktion automatisch festgelegt (Bereichskoppler: Hauptlinie 1 – 15; Linienkoppler: Linie 1 – 15).

#### <span id="page-7-5"></span>Voraussetzungen für die Nutzung als Linienkoppler

- Netzwerkkomponenten müssen IP Multicasting unterstützen.
- Netzwerk-/LAN-Router müssen so eingestellt sein, dass sie IP-Multicast-Datagramme weiterleiten.
- Die IP-Multicast-Adresse 224.0.23.12 wurde für KNXnet/IP-Routing reserviert.

Bei der Vergabe der physikalischen Adresse darauf achten, dass IP-Router und Linienkoppler in einer Anlage topologisch korrekte physikalische Adressen erhalten.

Siehe dazu die folgenden Regeln.

#### <span id="page-7-4"></span>Hinweise zum Einsatz des IP-Routers als Welten-(System-)koppler (0.0.0)

Bei Einsatz des IP-Routers als Welten-(System-)koppler (0.0.0) ist eine gesicherte Kommunikation nicht möglich.

Bei Einsatz des IP-Routers als Welten-(System-)koppler (0.0.0) und Vollausbau der KNX-Linien inkl. Linienverstärkern können aufgrund des Routingzählers nicht mehr alle Liniensegmente erreicht werden.

Die Kommunikation zwischen Welten-(System-)kopplern erfolgt über Routing. Wenn diese nicht im gleichen Netzwerk installiert sind, muss für deren Datenaustausch ein ständig geöffneter VPN-Tunnel eingerichtet werden, der Multicast-Telegramme übertragen kann.

### <span id="page-8-1"></span><span id="page-8-0"></span>Regel für den Einsatz des IP-Routers als Bereichskoppler

Wenn ein IP-Router als Bereichskoppler mit der physikalischen Adresse x.0.0 eingesetzt wird, darf kein weiterer IP-Router topologisch "unterhalb" dieses IP-Routers, d. h. mit einer physikalischen Adresse x.y.0 (y=1...15), eingesetzt werden.

![](_page_8_Figure_3.jpeg)

Abb. 2: IP-Router Secure als Bereichskoppler

x/x/x Gruppenadresse

- x.x.x Physikalische Adresse (IP-Adresse)
- Weg eines Telegramms vom Sender zu den Empfängern (Beispiel) Telegramme werden nur von Geräten mit der gleichen Gruppenadresse weitergeleitet oder empfangen.

![](_page_8_Picture_8.jpeg)

Beispiel: Telegramm wird nur von Geräten mit der Gruppenadresse 4/1/1 weitergeleitet oder empfangen.

### <span id="page-9-1"></span><span id="page-9-0"></span>Regel für den Einsatz des IP-Routers als Linienkoppler

Wenn ein IP-Router als Linienkoppler (z. B. 1.2.0) eingesetzt wird, darf kein IP-Router mit zugehöriger Bereichskoppleradresse (z. B. 1.0.0) "oberhalb" im System eingesetzt werden.

![](_page_9_Figure_3.jpeg)

Abb. 3: IP-Router Secure als Linienkoppler

x/x/x Gruppenadresse

x.x.x Physikalische Adresse (IP-Adresse)

- Weg eines Telegramms vom Sender zu den Empfängern (Beispiel) Telegramme werden nur von Geräten mit der gleichen Gruppenadresse weitergeleitet oder empfangen.
	- Beispiel: Telegramm wird nur von Geräten mit der Gruppenadresse 4/1/1 weitergeleitet oder empfangen.

### <span id="page-10-4"></span><span id="page-10-1"></span>Regel für den Einsatz des IP-Routers als Bereichs- und Linienkoppler

Der IP-Router kann als Linien- oder Bereichskoppler eingesetzt werden. Die physikalische Adresse hat die Form x.y.0, mit x=1…15 und y=1…15.

![](_page_10_Figure_3.jpeg)

Abb. 4: IP-Router Secure als Bereichs- und Linienkoppler

- x/x/x Gruppenadresse
- x.x.x Physikalische Adresse (IP-Adresse)
- Weg eines Telegramms vom Sender zu den Empfängern (Beispiel) Telegramme werden nur von Geräten mit der gleichen Gruppenadresse weitergeleitet oder empfangen.

Beispiel: Telegramm wird nur von Geräten mit der Gruppenadresse 4/1/1 weitergeleitet oder empfangen.

## <span id="page-10-2"></span><span id="page-10-0"></span>2.4 Verhalten bei Busspannungsausfall und Wiederkehr

<span id="page-10-3"></span>Wenn das Gerät einen Ausfall der Busspannung auf der Buslinie erkennt, so wird dies als Fehler gespeichert. Ebenso wird die Busspannungswiederkehr der Buslinie erkannt und der Fehler intern gelöscht. Je nach Konfiguration werden beide Ereignisse an KNXnet/IP gemeldet.

### <span id="page-11-0"></span>3 Hinweise zur gesicherten Datenübertragung

- <span id="page-11-2"></span>Gerät nur im gesicherten Modus betreiben.
- <span id="page-11-4"></span>Gerät nur im gesicherten Modus direkt mit dem Internet verbinden. Das Gerät befindet sich im gesicherten Modus, wenn das Gerät über die sichere Inbetriebnahme in Betrieb genommen wurde, Secure Tunneling aktiviert ist und starke sowie unterschiedliche Passwörter verwendet werden.

#### Mögliche weitere Sicherheitsmaßnahmen sind unter anderem:

- Gerät im ungesicherten Modus nur in einer sicheren Netzwerkumgebung betreiben.
- Für die KNX-Kommunikation ein separates IP-Netzwerk mit eigener Hardware aufsetzen.
- Zugang zum (KNX-)IP-Netzwerk durch Nutzerkennungen und starke Passwörter auf einen berechtigten Personenkreis einschränken.
- Wenn das Gerät im ungesicherten Modus betrieben wird, Fernzugriffe auf das Gerät zusätzlich über eine VPN-Verbindung absichern.

(Ein virtuelles privates Netzwerk (VPN) baut eine verschlüsselte und autorisierte Verbindung (VPN-Tunnel) von einem entfernten Ort in ein Netzwerk über das Internet auf. Diese VPN-Verbindung ermöglicht eine sichere und gegen Mithören geschützte Kommunikation zwischen einem entfernten Gerät und der KNX-Installation.)

- Wenn WLAN genutzt wird, voreingestellte SSID vom drahtlosen Access Point ändern. Das WLAN mit einem sicheren Verfahren (zurzeit z. B. WPA2) verschlüsseln.
- Netzwerkeinstellungen dokumentieren und dem Gebäudeeigentümer/-betreiber oder dem LAN-Administrator übergeben.
- Verwaltung von Zugangsrechten zu diesem KNXnet/IP-Gerät in einem IP-Netzwerk mit dem zuständigen IP-Netzwerkadministrator abstimmen.

#### <span id="page-11-3"></span><span id="page-11-1"></span>Maßnahmen nach dem Austausch eines Geräts im Netzwerk

Wenn ein IP-Router Secure oder eine IP-Schnittstelle Secure im gesicherten Modus aus einem Netzwerk gestohlen oder aufgrund eines Defekts ausgetauscht wird, muss für alle anderen Geräte im Netzwerk die sichere Inbetriebnahme erneut durchgeführt werden. Hierzu in den Einstellungen des Projekts die Option "Sichere Inbetriebnahme" für jedes Gerät deaktivieren, wieder aktivieren und die neuen Daten erneut in die Geräte laden. (Das Laden der Daten in das Gerät zwischen der Deaktivierung und erneuten Aktivierung ist nicht erforderlich.)

Diese erneute sichere Inbetriebnahme ist erforderlich, da nicht ausgeschlossen werden kann, dass die Schlüssel, die sich in einem geschützten Bereich des Geräts befinden, ausgelesen werden können. Durch die erneute Inbetriebnahme werden neue Schlüssel generiert, die alten Schlüssel sind hiermit wertlos. Das entwendete Gerät funktioniert nun nicht mehr im Netzwerk.

#### Weitere Informationen zur KNX-Sicherheit

Weitere Informationen zu KNX-Sicherheit, wie z. B. eine Sicherheitscheckliste, können auf der Internetseite von KNX ([http://www.knx.org](http://www.knx.org/)) im Bereich "KNX Secure" nachgelesen werden.

<span id="page-12-0"></span>![](_page_12_Picture_99.jpeg)

4 Gliederung der Einstellmöglichkeiten in ETS

Abb. 5: Übersicht ETS

- 1 Baumansicht der verschiedenen Abschnitte (z. B. Geräte, Topologie zusätzliche physikalische Adressen)
- 3 Parameterbereich. In diesem Bereich werden Parameter eingestellt, freigegeben oder gesperrt.
- 2 Auflistung der Parameterkarten
- 4 Bereich "Eigenschaften" (z. B. Konfiguration von IP und Security, zusätzliche physikalische Adressen)

<span id="page-12-2"></span>Parameter, die nicht der Standardeinstellung entsprechen, können mit der Schaltfläche ,Änderungen hervorheben' gelb hinterlegt werden.

<span id="page-12-1"></span> $\mathbf{i}$ 

# 5 Parameter

## 5.1 Parameter der Parameterkarte "Allgemein"

<span id="page-13-2"></span><span id="page-13-1"></span><span id="page-13-0"></span>Unterstützung unparametrierter **Schnittstellen** (=Schnittstellenadresse passt nicht zur Linienadresse)

![](_page_13_Picture_176.jpeg)

#### Funktion:

Mit diesem Parameter wird eingestellt, ob z. B. Schnittstellen mit topologisch falscher physikalischer Adresse unterstützt werden.

#### Folgende Einstellungen sind möglich:

● gesperrt: Bei der Einstellung 'gesperrt' werden nicht oder falsch parametrierte Schnittstellen nicht unterstützt.

freigegeben: Bei der Einstellung ,freigegeben' können z. B. Schnittstellen flexibel zur Parametrierung in mehreren Linien eingesetzt werden, ohne dass die physikalische Adresse jeweils angepasst werden muss.

#### <span id="page-13-3"></span>Überwachung auf Busspannungsausfall

![](_page_13_Picture_177.jpeg)

#### Funktion:

Mit diesem Parameter wird eingestellt, ob ein Spannungsausfall und die Spannungswiederkehr der Buslinie über KNXnet/IP gemeldet werden.

#### Folgende Einstellungen sind möglich:

- gesperrt: Informationen über Busspannungsausfall und Busspannungswiederkehr werden nicht weitergegeben.
- freigegeben: Informationen über Busspannungsausfall und Busspannungswiederkehr werden über KNXnet/IP weitergegeben.

#### IP Telegramm Manager

![](_page_14_Picture_216.jpeg)

#### Funktion:

Mit dieser Funktion wird der Telegrammpuffer zwischen IP-Routern von Siemens und baugleichen Geräten optimal genutzt und dadurch der Verlust von Telegrammen bei hoher Buslast vermieden.

#### Hinweis:

Die Funktion muss bei allen verwendeten Geräten verfügbar und eingeschaltet sein. (Bei älteren Geräten von Siemens ist diese Funktion standardmäßig eingeschaltet.)

Bei Mischbetrieb mit anderen Geräten, die diese Funktion nicht haben, diesen Parameter auf ,gesperrt' setzen.

#### Folgende Einstellungen sind möglich:

- gesperrt: Die Menge an Telegrammen wird nicht überwacht. Telegramme können verloren gehen.
- freigegeben: Die Telegrammrate wird begrenzt. Es wird nur eine bestimmte Menge an Telegrammen versendet.

## 5.2 Parameter der Parameterkarte "Routing (IP > TP)"

#### <span id="page-14-1"></span><span id="page-14-0"></span>Gruppentelegramme der Hauptgruppen 0 bis 13

![](_page_14_Picture_217.jpeg)

#### Funktion:

Dieser Parameter bestimmt die Weiterleitung von Telegrammen mit Gruppenadressierung von KNXnet/IP zur Linie.

#### Folgende Einstellungen sind möglich:

alle weiterleiten: Bei dieser Einstellung werden alle gruppenorientierten Telegramme weitergeleitet.

Diese Einstellung dient zu Testzwecken und muss nach erfolgreichem Test auf die Einstellung 'filtern (normal)' zurückgestellt werden. Ansonsten kommt es zu unnötig höherer Buslast auf allen Linien.

sperren: Bei dieser Einstellung werden alle gruppenorientierten Telegramme gesperrt. Diese Einstellung dient z. B. zu Testzwecken während der Inbetriebnahme.

● filtern (normal): Bei dieser Einstellung wird vor der Entscheidung, ob das Telegramm an den Bus weitergeleitet werden soll, der Eintrag in der Filtertabelle geprüft. Die von der ETS automatisch erstellte Filtertabelle wird in das Gerät geladen. Hinweis: Die Filtertabelle muss manuell nachgeladen werden, sobald Änderungen von linienübergreifenden Gruppenadressen vorgenommen wurden.

#### <span id="page-15-0"></span>Gruppentelegramme der Hauptgruppen 14 bis 31

![](_page_15_Picture_203.jpeg)

#### Funktion:

Dieser Parameter bestimmt die Weiterleitung von Telegrammen mit Gruppenadressierung von KNXnet/IP zur Linie.

#### Folgende Einstellungen sind möglich:

alle weiterleiten:

Bei dieser Einstellung werden alle gruppenorientierten Telegramme weitergeleitet. Diese Einstellung dient zu Testzwecken und muss nach erfolgreichem Test auf die Einstellung , filtern (normal)' zurückgestellt werden. Ansonsten kommt es zu unnötig höherer Buslast auf allen Linien.

- sperren: Bei dieser Einstellung werden alle gruppenorientierten Telegramme gesperrt. Diese Einstellung dient z. B. zu Testzwecken während der Inbetriebnahme.
- filtern (normal):

Bei dieser Einstellung wird vor der Entscheidung, ob das Telegramm an den Bus weitergeleitet werden soll, der Eintrag in der Filtertabelle geprüft. Die von der ETS automatisch erstellte Filtertabelle wird in das Gerät geladen. Hinweis: Die Filtertabelle muss manuell nachgeladen werden, sobald Änderungen von linienübergreifenden Gruppenadressen vorgenommen wurden.

#### <span id="page-15-1"></span>Physikalisch adressierte Telegramme

![](_page_15_Picture_204.jpeg)

#### Funktion:

Mit diesem Parameter wird die Filterfunktion der physikalisch adressierten Telegramme eingestellt.

#### Folgende Einstellungen sind möglich:

sperren: Bei dieser Einstellung werden physikalisch adressierte Telegramme nicht weitergeleitet.

Diese Einstellung muss verwendet werden, wenn KNX-Installationen in unterschiedlichen KNX-Projekten in Betrieb genommen werden und trotzdem die gruppenadressierten Telegramme übertragen werden sollen (Welten- /Systemkoppler).

● filtern (normal):

Bei dieser Einstellung werden die Telegramme in Abhängigkeit von der physikalischen Adresse des IP-Routers gefiltert.

Es werden nur Telegramme weitergeleitet, die in der nachfolgenden Linie ihr Ziel haben. Alle anderen Telegramme werden nicht weitergeleitet.

#### <span id="page-16-2"></span>Broadcasttelegramme

![](_page_16_Picture_207.jpeg)

#### Funktion:

Mit diesem Parameter wird die Filterfunktion der Broadcasttelegramme eingestellt. Unabhängig von dieser Einstellung werden Broadcasttelegramme vom IP-Router selbst immer akzeptiert.

#### Folgende Einstellungen sind möglich:

weiterleiten:

Bei dieser Einstellung werden die Telegramme in Abhängigkeit von der physikalischen Adresse des IP-Routers weitergeleitet. Es werden nur Telegramme weitergeleitet, die in der nachfolgenden Linie ihr Ziel haben. Alle anderen Telegramme werden nicht weitergeleitet.

sperren:

Bei dieser Einstellung werden Broadcasttelegramme nicht weitergeleitet. Diese Einstellung muss verwendet werden, wenn KNX-Installationen in unterschiedlichen KNX-Projekten in Betrieb genommen werden und trotzdem die gruppenadressierten Telegramme übertragen werden sollen (Welten- /Systemkoppler).

## 5.3 Parameter der Parameterkarte "Routing (TP > IP)"

#### <span id="page-16-1"></span><span id="page-16-0"></span>Gruppentelegramme der Hauptgruppen 0 bis 13

![](_page_16_Picture_208.jpeg)

#### Funktion:

Dieser Parameter bestimmt die Weiterleitung von Telegrammen mit Gruppenadressierung von der Linie zu KNXnet/IP.

#### Folgende Einstellungen sind möglich:

- alle weiterleiten: Bei dieser Einstellung werden alle gruppenorientierten Telegramme weitergeleitet. Diese Einstellung dient zu Testzwecken und muss nach erfolgreichem Test auf die Einstellung "filtern (normal)" zurückgestellt werden. Ansonsten kommt es zu unnötig höherer Buslast auf allen Linien.
- sperren: Bei dieser Einstellung werden alle gruppenorientierten Telegramme gesperrt.
	- Diese Einstellung dient z. B. zu Testzwecken während der Inbetriebnahme. filtern (normal):

Bei dieser Einstellung wird vor der Entscheidung, ob das Telegramm an den Bus weitergeleitet werden soll, der Eintrag in der Filtertabelle geprüft. Die von der ETS automatisch erstellte Filtertabelle wird in das Gerät geladen. Hinweis: Die Filtertabelle muss manuell nachgeladen werden, sobald Änderungen von linienübergreifenden Gruppenadressen vorgenommen wurden.

#### <span id="page-17-0"></span>Gruppentelegramme der Hauptgruppen 14 bis 31

![](_page_17_Picture_180.jpeg)

#### Funktion:

Dieser Parameter bestimmt die Weiterleitung von Telegrammen mit Gruppenadressierung von der Linie zu KNXnet/IP.

#### Folgende Einstellungen sind möglich:

alle weiterleiten:

Bei dieser Einstellung werden alle gruppenorientierten Telegramme weitergeleitet. Diese Einstellung dient zu Testzwecken und muss nach erfolgreichem Test auf die Einstellung "filtern (normal)" zurückgestellt werden. Ansonsten kommt es zu unnötig höherer Buslast auf allen Linien.

- sperren: Bei dieser Einstellung werden alle gruppenorientierten Telegramme gesperrt. Diese Einstellung dient z. B. zu Testzwecken während der Inbetriebnahme.
- filtern (normal): Bei dieser Einstellung wird vor der Entscheidung, ob das Telegramm an den Bus weitergeleitet werden soll, der Eintrag in der Filtertabelle geprüft. Die von der ETS automatisch erstellte Filtertabelle wird in das Gerät geladen. Hinweis: Die Filtertabelle muss manuell nachgeladen werden, sobald Änderungen von linienübergreifenden Gruppenadressen vorgenommen wurden.

#### <span id="page-17-1"></span>Gruppentelegramme bestätigen

![](_page_17_Picture_181.jpeg)

#### Funktion:

Mit diesem Parameter kann eingestellt werden, wann Gruppentelegramme vom Router bestätigt werden.

#### Folgende Einstellungen sind möglich:

- immer: Gruppentelegramme werden immer vom Router bestätigt, auch wenn sie nicht auf KNXnet/IP weitergeleitet werden.
- nur bei Weiterleitung: Gruppentelegramme werden nur bestätigt, wenn diese auf KNXnet/IP weitergeleitet werden.

#### <span id="page-18-0"></span>Physikalisch adressierte Telegramme

![](_page_18_Picture_183.jpeg)

#### Funktion:

Mit diesem Parameter wird die Filterfunktion der physikalisch adressierten Telegramme eingestellt.

#### Folgende Einstellungen sind möglich:

sperren:

Bei dieser Einstellung werden physikalisch adressierte Telegramme nicht weitergeleitet.

Diese Einstellung muss verwendet werden, wenn KNX-Installationen in unterschiedlichen KNX-Projekten in Betrieb genommen werden und trotzdem die gruppenadressierten Telegramme übertragen werden sollen (Welten- /Systemkoppler).

filtern (normal): Bei dieser Einstellung werden die Telegramme in Abhängigkeit von der physikalischen Adresse des IP-Routers gefiltert.

Es werden nur Telegramme weitergeleitet, die in der nachfolgenden Linie ihr Ziel haben. Alle anderen Telegramme werden nicht weitergeleitet.

#### <span id="page-18-1"></span>Broadcasttelegramme

![](_page_18_Picture_184.jpeg)

#### Funktion:

Mit diesem Parameter wird die Filterfunktion der Broadcast-Telegramme eingestellt.

Unabhängig von dieser Einstellung werden Broadcast-Telegramme vom IP-Router selbst immer akzeptiert.

#### Folgende Einstellungen sind möglich:

weiterleiten:

Bei dieser Einstellung werden die Telegramme in Abhängigkeit von der physikalischen Adresse des IP-Routers weitergeleitet. Es werden nur Telegramme weitergeleitet, die in der nachfolgenden Linie ihr Ziel haben. Alle anderen Telegramme werden nicht weitergeleitet.

● sperren:

Bei dieser Einstellung werden Broadcast-Telegramme nicht weitergeleitet Diese Einstellung muss verwendet werden, wenn KNX-Installationen in unterschiedlichen KNX-Projekten in Betrieb genommen werden und trotzdem die gruppenadressierten Telegramme übertragen werden sollen (Welten/Systemkoppler).

## 5.4 Parameter der Parameterkarte "IP-Einstellungen"

### <span id="page-19-0"></span>TTL (Time-to-Live) Unicast

<span id="page-19-1"></span>![](_page_19_Picture_66.jpeg)

#### Funktion:

Mit diesem Parameter kann der TTL-Wert für das IP-Protokoll eingestellt werden. Der Standardwert beträgt "128". Falls der lokale Netzwerkadministrator des Netzwerks einen anderen Wert vorgibt, kann dieser hier eingetragen werden.

Der Wert gibt die Anzahl der Zwischenstationen (z. B. Router) an, die ein Datenpaket zwischen Sender und Empfänger passieren kann. Wenn der Wert zu niedrig gesetzt ist, gehen Datenpakete verloren und kommen nicht beim Empfänger an.

# 6 Inbetriebnahme

## <span id="page-20-2"></span><span id="page-20-1"></span><span id="page-20-0"></span>6.1 Funktion im Auslieferungszustand

<span id="page-20-3"></span>Die Funktion "KNXnet/IP-Routing" ist im Auslieferungszustand bereits aktiv. Wenn zwei IP-Router über ein LAN-Kabel oder mehrere IP-Router über einen Hub/Switch miteinander verbunden werden, werden Bustelegramme über die IP-Router ohne weitere Eingriffe weitergeleitet.

Die Konfigurationsparameter sind im Auslieferungszustand wie folgt eingestellt:

- Physikalische Adresse des IP-Routers: Einstellung: "15.15.0" (= FF00 hex)
- [Namen und physikalische Adresse des Geräts festlegen \[](#page-22-0)→ [23\]](#page-22-1)
- Gruppentelegramme: Einstellung jeweils: "filtern (normal)"
	- Parameter: [Gruppentelegramme der Hauptgruppen 0 bis 13 \(IP TP\)](#page-14-1)  $\rightarrow$  [15\]](#page-14-1)
	- Parameter: [Gruppentelegramme der Hauptgruppen 0 bis 13 \(TP IP\)](#page-16-1)  $[\rightarrow 17]$  $[\rightarrow 17]$
	- Parameter: [Gruppentelegramme der Hauptgruppen 14 bis 31 \(IP TP\)](#page-15-0)  $[\rightarrow 16]$  $[\rightarrow 16]$
	- Parameter: [Gruppentelegramme der Hauptgruppen 14 bis 31 \(TP IP\)](#page-17-0)  $[\rightarrow 18]$  $[\rightarrow 18]$
- Bestätigung von weitergeleiteten Telegrammen: Einstellung "nur bei Weiterleitung"
	- Parameter: [Gruppentelegramme bestätigen \(Bus IP\) \[](#page-17-1)→ [18\]](#page-17-1)
- Unterstützung nicht parametrierter Schnittstellen: Einstellung: "freigegeben"
	- Parameter: [Unterstützung nicht parametrierter Schnittstellen \[](#page-13-2)→ [14\]](#page-13-2)
- Filtern von physikalisch adressierten Telegrammen: Einstellung: "filtern (abhängig von Ziel- und Koppleradresse)"
	- Parameter: [Physikalisch adressierte Telegramme \(IP TP\) \[](#page-15-1)→ [16\]](#page-15-1)
	- Parameter: Physikalisch adressierte Telegramme (TP IP)  $[→ 19]$  $[→ 19]$
- Weiterleitung von Broadcast-Telegrammen: Einstellung: "weiterleiten"
	- Parameter: Broadcast-Telegramme (IP TP)  $[→ 17]$  $[→ 17]$  $[→ 17]$
	- [Parameter: Broadcast-Telegramme \(TP IP\) \[](#page-18-1)→ [19](#page-18-1)]
- Überwachung der Buslinie auf Spannungsausfall: Einstellung: "gesperrt"
	- Parameter: [Überwachung auf Busspannungsausfall \[](#page-13-3)→ [14\]](#page-13-3)
- IP-Adresszuweisung: Einstellung: "IP-Adresse automatisch beziehen"
	- $-$  [IP-Adresse zuweisen \[](#page-23-0) $\rightarrow$  [24\]](#page-23-2)

### <span id="page-21-0"></span>6.2 Lage QR-Code des Gerätezertifikats

![](_page_21_Picture_2.jpeg)

Abb. 6: Gerätezertifikat

<span id="page-21-5"></span>Der QR-Code des Gerätezertifikats ist auf dem Gerät aufgeklebt. Der QR-Code ist doppelt vorhanden und kann daher zur einfacheren Inbetriebnahme abgetrennt werden.

## <span id="page-21-3"></span><span id="page-21-2"></span><span id="page-21-1"></span>6.3 Gerät in Betrieb nehmen

### <span id="page-21-4"></span>Gerät mit "KNX IP Secure" in Betrieb nehmen

- $\triangleright$  Ein Projekt ist in ETS geöffnet.
- 1. Gerät zum Projekt hinzufügen.
	- $\Rightarrow$  Falls das Projekt noch nicht mit einem Passwort geschützt ist, wird das Fenster , Projektpasswort setzen' angezeigt.
- 2. Passwort in den Eingabefeldern , Neues Passwort' und , Passwort bestätigen' eingeben und mit , OK' bestätigen.
	- $\Rightarrow$  Das Fenster Gerätezertifikat hinzufügen' wird angezeigt.
- 3. Falls eine Webcam vorhanden ist, Schaltfläche ,... drücken und den am Gerät aufgeklebten QR-Code einscannen.
- 4. Falls keine Webcam vorhanden ist oder der QR-Code nicht gelesen werden kann, auf dem Gerät aufgeklebten 6x6-stelligen Zertifikatsschlüssel eingeben.
	- $\Rightarrow$  Bei korrekt eingegebenem Zertifikatsschlüssel erscheint am Ende der Zeile ein grüner Haken. Zusätzlich werden die Seriennummer und der Fabrikschlüssel des Geräts angezeigt.
- 5. Angezeigte Seriennummer mit der auf dem Gerät aufgeklebten Seriennummer vergleichen.
	- $\Rightarrow$  Falls die Seriennummer nicht übereinstimmt, wurde der Zertifikatsschlüssel eines anderen Geräts eingegeben und die Übertragung von Daten wird später nicht funktionieren.
- 6. Eingaben mit , OK bestätigen.
	- $\Rightarrow$  Das Gerät wurde zum Projekt hinzugefügt. Sicherheitsfunktionen von "KNX IP Secure" sind automatisch aktiviert.

### <span id="page-22-3"></span>Gerät ohne "KNX IP Secure" in Betrieb nehmen

![](_page_22_Picture_2.jpeg)

#### <span id="page-22-5"></span>Inbetriebnahme ohne "KNX IP Secure"

Alternativ kann das Gerät auch ohne KNX IP Secure in Betrieb genommen werden. In diesem Fall ist das Gerät ungesichert und verhält sich wie andere KNX-Geräte ohne die Funktion KNX IP Secure.

Zur Inbetriebnahme des Geräts ohne KNX IP Secure Gerät im Abschnitt ,Topologie' oder ,Geräte' markieren und im Bereich ,Eigenschaften' in der Registerkarte ,Einstellungen' die Option ,Sichere Inbetriebnahme' auf ,Deaktiviert' setzen.

### <span id="page-22-2"></span><span id="page-22-1"></span><span id="page-22-0"></span>6.4 Namen und physikalische Adresse des Geräts festlegen

<span id="page-22-4"></span>Ein eindeutiger Name des Geräts hilft dabei, das Gerät in einer KNXnet/IP-Visualisierung oder innerhalb eines Projekts in ETS eindeutig wiederzuerkennen und zu finden.

- $\triangleright$  Das Gerät wurde zum Projekt hinzugefügt.
- 1. Gerät im Abschnitt ,Topologie' oder ,Geräte' auswählen.
- 2. Im Bereich , Eigenschaften' in die Registerkarte , Einstellungen' wechseln.
- 3. Im Eingabefeld , Name' einen eindeutigen Namen mit maximal 30 Zeichen für das ausgewählte Gerät eingeben.
- 4. Im Eingabefeld , Physikalische Adresse' die physikalische Adresse des Geräts eingeben. Die Adresse darf noch nicht vergeben sein.
	- $\Rightarrow$  Die Einstellungen werden automatisch gespeichert.

### <span id="page-23-2"></span>6.5 IP-Adresse zuweisen

<span id="page-23-0"></span>÷

Für Details zur IP-Adresse und zu weiteren Netzwerkeinstellungen lokalen Netzwerkadministrator kontaktieren.

- $\triangleright$  Das Gerät wurde zum Projekt hinzugefügt.
- 1. Gerät im Abschnitt , Topologie' oder , Geräte' auswählen.
- 2. Im Bereich , Eigenschaften' in die Registerkarte , IP' wechseln.
- 3. Einstellungen zur IP-Adresse wie gewünscht vornehmen.
	- $\Rightarrow$  Die Einstellungen werden automatisch im ETS-Projekt gespeichert.
- 4. Einstellungen im Gerät speichern. Dazu über die ETS-Software eine vollständige Programmierung durchführen (Menüpunkt: "Programmieren' > 'Physikalische Adresse & Applikationsprogramm').

<span id="page-23-5"></span><span id="page-23-3"></span>Folgende Einstellungen sind möglich:

● IP-Adresse automatisch beziehen

Bei Auswahl dieser Option wird dem Gerät automatisch eine IP-Adresse zugewiesen. Dies geschieht entweder über einen DHCP-Dienst im Netzwerk oder, falls kein DHCP-Dienst konfiguriert wurde, über das Gerät selbst (AutoIP).

Die zur Konfiguration des DHCP-Diensts benötigte MAC-Adresse des Geräts kann unterhalb dieser Einstellmöglichkeit oder direkt am Gerät von einem Aufkleber abgelesen werden.

● Feste IP-Adresse verwenden

Bei Auswahl dieser Option werden weitere Eingabefelder eingeblendet, in denen die gewünschte IP-Adresse für das Gerät sowie die Subnetzmaske und der Standardgateway eingegeben werden können.

### <span id="page-23-4"></span><span id="page-23-1"></span>6.6 Multicast-Adresse einrichten

<span id="page-23-6"></span>Genauso wie bei KNX (Telegramme mit Gruppenadressen) gibt es bei IP die Möglichkeit, eine Nachricht gleichzeitig an mehrere Empfänger zu senden. Diese Form der IP-Kommunikation wird "Multicast" genannt und setzt voraus, dass Sender und Empfänger Mitglied derselben Multicast-Gruppe sind und dieselbe Multicast-Adresse als Zieladresse verwenden. Nachrichten werden also an alle Geräte weitergeleitet, die dieselbe Multicast-Adresse verwenden.

Speziell für KNXnet/IP ist die Multicast-Adresse 224.0.23.12 reserviert.

Für die allgemeine Nutzung in einem Netzwerk können die Multicast-Adressen 224.0.0.0 bis 239.255.255.255 verwendet werden. (Für Byte 1 der IP-Routing-Multicast-Adresse sind nur Werte zwischen 224 und 239 zulässig, da KNXnet/IP-Routing bei anderen Werten nicht funktioniert.)

- 1. In ETS den Abschnitt , Topologie' auswählen.
- 2. Im Bereich , Eigenschaften' in die Registerkarte , Einstellungen' wechseln.
- 3. Im Eingabefeld , Multicast Adresse' die gewünschte Multicast-Adresse eingeben.
	- $\Rightarrow$  Die Einstellungen werden automatisch im ETS-Projekt gespeichert.
- 4. Einstellungen im Gerät speichern. Dazu über die ETS-Software eine vollständige Programmierung durchführen (Menüpunkt: "Programmieren' > 'Physikalische Adresse & Applikationsprogramm').

### <span id="page-24-6"></span><span id="page-24-0"></span>6.7 Zusätzliche physikalische Adressen einrichten

<span id="page-24-9"></span><span id="page-24-2"></span>Für eine stabile Kommunikation des Geräts über KNXnet/IP-Tunneling muss das Gerät für jede Verbindung eine eigene physikalische Adresse verwenden.

Diese zusätzlichen Adressen dürfen nicht mit der physikalischen Adresse des Geräts identisch sein und dürfen auch von keinem anderen Busgerät verwendet werden.

Beim Einfügen des Geräts in ein Projekt in ETS werden automatisch zusätzliche physikalische Adressen für das Gerät angelegt, die bei Bedarf geändert werden können.

Weitere Informationen zur Vergabe und zur Änderung von physikalischen Adressen können in der Hilfe der ETS-Software nachgelesen werden.

Das Zurücksetzen der physikalischen Adressen erfolgt bei der Zurücksetzung des gesamten Geräts in den Auslieferungszustand: [Gerät in den Auslieferungszustand](#page-27-0) [zurücksetzen \[](#page-27-0)➙ [28](#page-27-1)]

## <span id="page-24-4"></span><span id="page-24-1"></span>6.8 Fernzugriff einrichten

<span id="page-24-7"></span><span id="page-24-3"></span>Auch wenn keine direkte Netzwerkverbindung zwischen einem PC und einem IP-Router besteht, kann durch Verwendung der geeigneten Netzwerkinfrastruktur von Ferne auf eine KNX-Installation zugegriffen werden. Es sind fünf gleichzeitige Verbindungen (Fernzugriffe) möglich.

![](_page_24_Figure_9.jpeg)

<span id="page-24-8"></span><span id="page-24-5"></span>Abb. 7: Sicherer Fernzugriff

- $\triangleright$  Das Gerät muss von außerhalb des eigenen Netzwerks erreichbar sein.
- Im DSL-Router mit VPN oder im ISDN-/Analog-Einwahlrouter für das UDP- und TCP-Protokoll zwei getrennte Portfreigaben (Portweiterleitungstunnel) für dieselbe Portnummer anlegen. Der Standardport für KNX-IP-Geräte ist Port "3671". Eine Maskierung der Ports ist möglich, da sich die externe Portnummer von der internen Portnummer unterscheidet.

# <span id="page-25-0"></span>7 Hilfe bei Fehlern und Problemen

# <span id="page-25-3"></span><span id="page-25-1"></span>7.1 Häufige Fragen

### Häufige Fragen

<span id="page-25-5"></span>Für häufige Fragen zum Produkt und deren Lösung siehe: <https://support.industry.siemens.com/cs/ww/en/ps/faq>

![](_page_25_Picture_180.jpeg)

# 7.2 Mögliche Fehler

<span id="page-25-6"></span><span id="page-25-4"></span><span id="page-25-2"></span>![](_page_25_Picture_181.jpeg)

Fehleranalyse mit Hilfe von ETS 7

![](_page_26_Picture_227.jpeg)

### <span id="page-26-5"></span><span id="page-26-4"></span><span id="page-26-0"></span>7.3 Fehleranalyse mit Hilfe von ETS

<span id="page-26-12"></span><span id="page-26-2"></span>Zur Fehleranalyse in ETS gibt es u. a. folgende Möglichkeiten:

#### <span id="page-26-11"></span>Bereich ,Diagnose'

In diesem Bereich können u. a. physikalische Adressen, der Gruppenmonitor und der Busmonitor überprüft werden.

#### <span id="page-26-13"></span>Bereich , Reports'

In diesem Bereich können Details zu verschiedenen Bereichen des Projekts als Datei exportiert oder direkt gedruckt werden.

<span id="page-26-8"></span>![](_page_26_Picture_9.jpeg)

<span id="page-26-7"></span>Für weitere Informationen zu ETS siehe Online-Hilfe der ETS-Software.

### <span id="page-26-6"></span><span id="page-26-1"></span>7.4 Gerätezertifikate überprüfen

- <span id="page-26-9"></span><span id="page-26-3"></span>1. Schaltfläche "ETS" in der Menüleiste drücken.
- 2. Projekt aus der Liste auswählen.
	- $\Rightarrow$  Auf der rechten Seite werden Details zum Projekt angezeigt.
- <span id="page-26-10"></span>3. Registerkarte , Sicherheit' auswählen.
	- $\Rightarrow$  Eine Liste der zum Projekt gehörenden Gerätezertifikate wird angezeigt.

# <span id="page-27-1"></span>8 Gerät in den Auslieferungszustand zurücksetzen

<span id="page-27-2"></span><span id="page-27-0"></span>![](_page_27_Picture_75.jpeg)

### <span id="page-27-3"></span>Gerät in den Auslieferungszustand zurücksetzen

- ◈ Lerntaste drücken (mindestens 20 Sekunden), bis die Programmier-LED anfängt, schnell zu blinken.
- $\Rightarrow$  Die Programmier-LED blinkt für 8 Sekunden.
- $\Rightarrow$  Das Gerät ist in den Auslieferungszustand zurückgesetzt. Alle Parametereinstellungen sind gelöscht.

# <span id="page-28-0"></span>Stichwortverzeichnis

### $\overline{A}$

![](_page_28_Picture_111.jpeg)

## $\overline{\mathsf{B}}$

![](_page_28_Picture_112.jpeg)

### D

![](_page_28_Picture_113.jpeg)

### E

![](_page_28_Picture_114.jpeg)

# $\overline{\mathsf{F}}$

![](_page_28_Picture_115.jpeg)

### G

![](_page_28_Picture_116.jpeg)

### $\overline{H}$

![](_page_28_Picture_117.jpeg)

### $\mathbf l$

Inbetriebnahme

![](_page_28_Picture_118.jpeg)

![](_page_28_Picture_119.jpeg)

Herausgegeben von Siemens Schweiz AG Smart Infrastructure Global Headquarters Theilerstrasse 1a CH-6300 Zug +41 58 724 2424 www.siemens.com/buildingtechnologies

© Siemens Schweiz AG, 2020 Liefermöglichkeiten und technische Änderungen vorbehalten.